SICK AG Erwin-Sick-Straße 1 DE-79183 Waldkirch

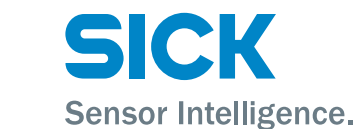

www.sick.com

# IDM Bluetooth (IDMxx1-4xx)

## Q U I C K S T A R T d e la constantino de la constantino de la constantino de la constantino de la constantino de la constantino de la constantino de la constantino de la constantino de la constantino de la constantino de

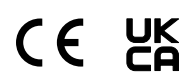

#### 1 Zu diesem Dokument

Dieser Quickstart dient als Kurzreferenz für die Installation und Bedienung von IDM-Handheldscannern.

Die Konfiguration erfolgt durch das Scannen einzelner Konfigurationscodes oder einer Abfolge von Konfigurationscodes. Konfigurationcodes sind in diesem Doku‐ ment abgebildet, Werkseinstellungen sind mit dem Symbol ◆ gekennzeichnet.

Ergänzende und mitgeltende Dokumente:

• Weitere Sprachversionen dieses Dokuments (online abrufbar).

• Betriebsanleitung IDM Handheldscanner (online abrufbar).

Diese Dokumente und weitere Informationen wie z. B. Anwendungsbeispiele und Downloads von zugehörigen Dokumenten und zugehöriger Software finden Sie auf der SICK-Produktseite im Internet unter www.sick.com/[Produktfamilie], z. B. für die Produktfamilie IDM240: [www.sick.com/IDM24x](http://www.sick.com/IDM24x)

> 6  $\circledcirc$

#### 2 Produktbeschreibung

#### Produktfamilien

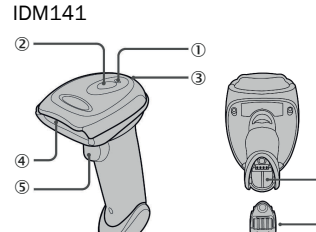

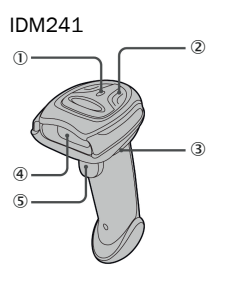

#### IDM161/IDM261

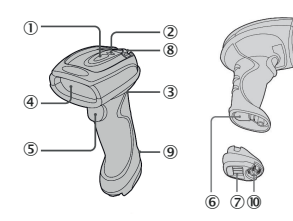

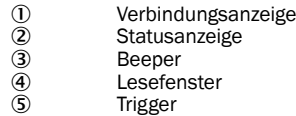

#### IDM Bluetooth Basisstationen IDMx41 Smart-Basisstation

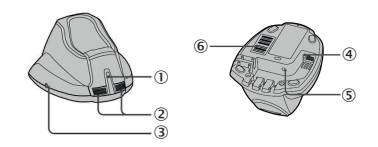

IDMx61 Smart-Basisstation

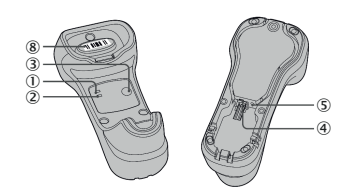

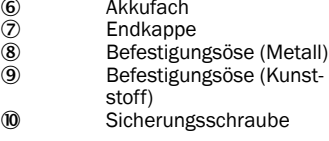

#### IDMx41 Ladestation

 $\circledast$ டு<br>இ

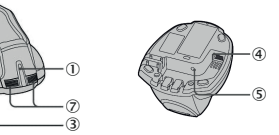

IDMx61 Ladestation

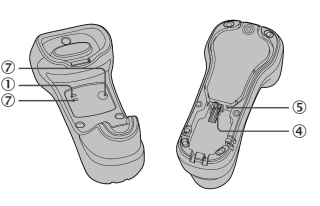

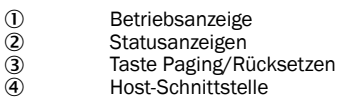

4 Host-Schnittstelle

## 2.1 Anzeigen

### Handheldscanner

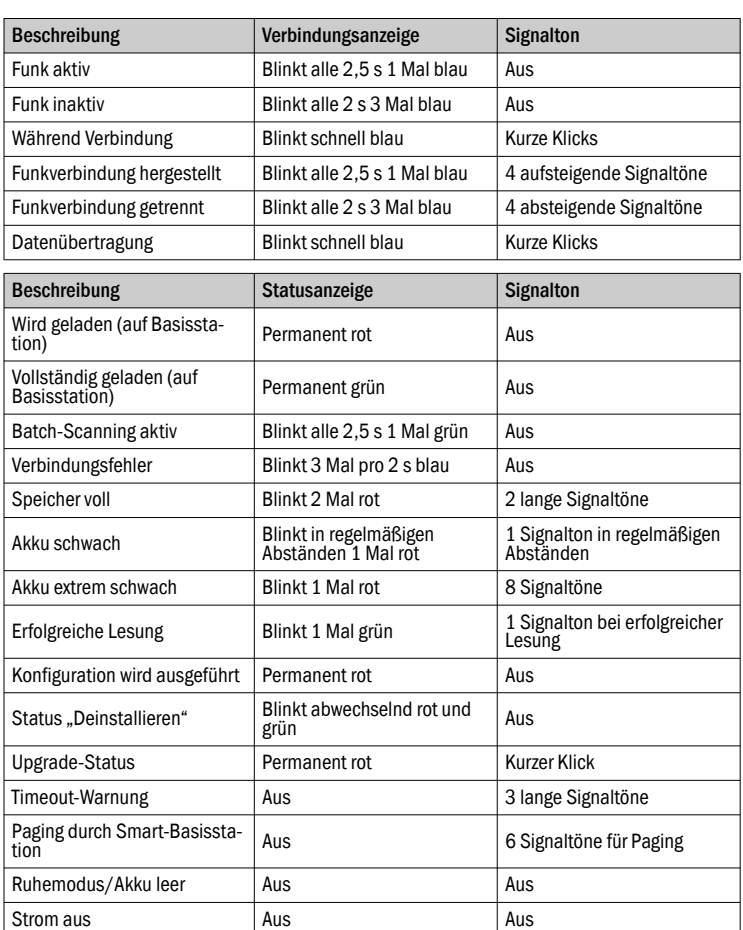

5 DC-Buchse (Netzteil)<br>
6 Quick Pair Barcode<br>
7 Reserviert Quick Pair Barcode **Reserviert** Quick Pair Barcode

#### Smart-Basisstation

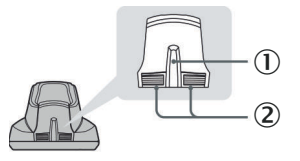

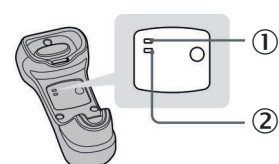

1 Betriebsanzeige<br>1 Betriebsanzeige Statusanzeige

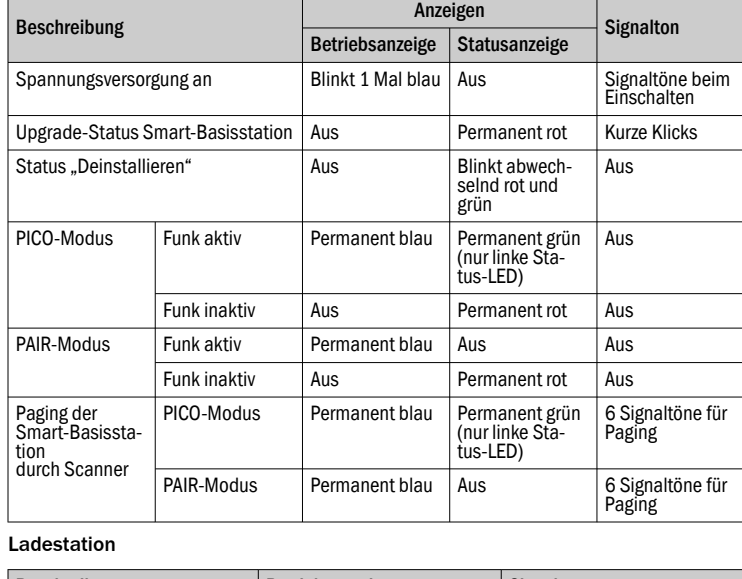

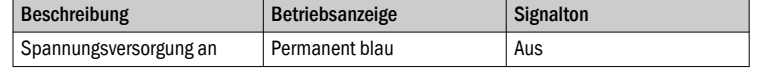

#### <span id="page-1-0"></span>3 Vorbereitung

#### Akku einlegen / entnehmen

#### **WARNUNG**

#### Explosionsgefahr!

- Bei Verwendung eines falschen Batterietyps besteht Explosionsgefahr.
- Nur vom Hersteller zugelassene Batterietypen verwenden.

Zugelassene Batterietypen: Artikelnummer 6041193 (BT2100, 3,7 V, 2600 mAh)

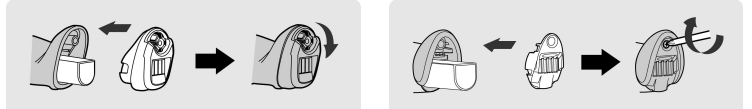

- 1. Akku mit den Ladekontakstiften voraus in das Akkufach einschieben, bis er einrastet.
- 2. Das Fach mit der Endkappe verriegeln.
- ✓ Wenn der Akku richtig eingelegt und ausreichend geladen ist, gibt der Scan‐ ner vier Signaltöne aus.
- 3. Die Endkappe mit der beiliegenden Schraube (IDMx4x) oder durch Drehen des integrierten Rändelrads (IDMx6x) fixieren.
- Zum Entnehmen des Akkus in umgekehrter Reihenfolge vorgehen.

#### $\bf(1)$ HINWEIS

Der Überhang des Akkuetiketts kann bei Bedarf zum Herausziehen des Akkus verwendet werden.

#### 3.1.1 Entsorgung von gebrauchten Batterien

#### Eine Entsorgung von Batterien über den Hausmüll ist verboten!

Batterien und Akkus müssen gemäß den gesetzlichen Vorgaben entsorgt werden und können z. B. an kommunalen Sammelstellen oder überall dort abgegeben werden, wo Batterien und Akkus verkauft werden.

Folgendes Symbol auf Batterien und Akkus, auf dem Gerät oder in diesem Doku‐ ment weist auf diese Verpflichtung hin:

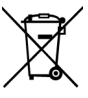

#### 3.2 Akku über Netzteil laden

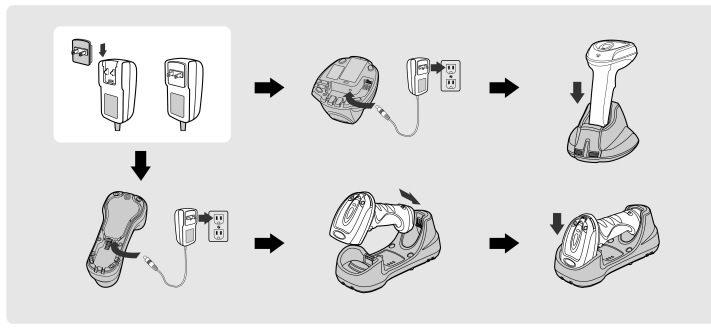

- 1. Geeigneten Steckeraufsatz wählen und auf das Netzteil schieben, bis er einrastet.
- 2. Das Netzteil an eine passende Wandsteckdose anschließen.
- 3. Das Netzteilkabel an die DC-Buchse der Basisstation anschließen.
- Die Smart-Basisstation bestätigt mit Signaltönen, dass sie an das Netz angeschlossen ist und die Betriebsanzeige leuchtet einmal blau auf.
- ✓ Bei Verwendung der Ladestation leuchtet die Betriebsanzeige permanent blau.
- 4. Den Handheldscanner auf die Ladestation legen.
- Während des Ladevorgans leuchtet die Statusanzeige des Scanners permanent rot. Ist der Akku vollständig geladen, leuchtet die Statusanzeige des Scanners permanent grün.

#### $\bf(1)$ HINWEIS

Vor der Verwendung den Akku 8 Stunden aufladen.

#### 3.3 Akku über USB 3.0 Port laden

Das Laden des Akkus und der Betrieb des Handheldscanner über einen USB 3.0 Port erspart den Einsatz des externen Netzteils. Bei USB 2.0 wird das externe Netzteil benötigt.

b Die Basisstation und das Host-Gerät mit einem USB-Kabel verbinden. Dabei darauf achten, dass die Anschlussleitung vollständig in die RJ-Buchse einge‐ steckt ist:

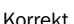

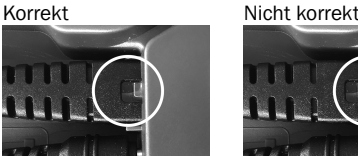

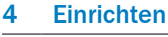

#### $\Omega$  HINWEIS

Als Set ausgelieferte Produkte (Handheldscanner mit Smart-Basisstation) sind bereits im PAIR-Modus miteinander verbunden.

#### 4.1 Schnelleinstellung Host-Schnittstelle

Die Schnelleinstellung ist nur in Verbindung mit einer Smart-Basisstation möglich.

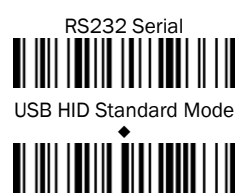

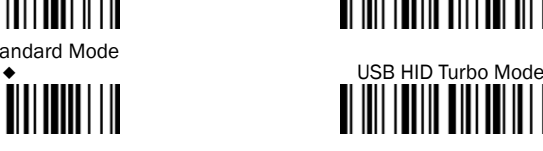

4.2 Schnelleinstellung Verbindungsmodus

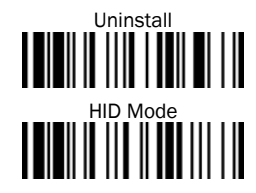

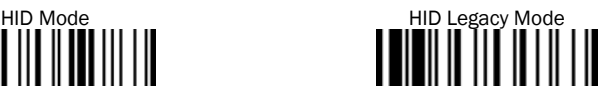

USB COM Port Emulation

#### 4.3 Funkverbindungsmodi

Die Handheldscanner mit Bluetooth-Schnittstelle bieten verschiedene Funkverbin‐ dungsmodi zur Kommunikation mit dem Host-Gerät.

Wenn kein Bluetooth-fähiges Host-Gerät verfügbar ist, kann der Handheldscanner im PAIR-Modus (Peer-to-Peer-Verbindung) oder im PICO-Modus (Mehrfachverbin‐ dung, für weitere Informationen siehe Betriebsanleitung) mit der Smart-Basissta‐ tion kommunizieren. Dies ermöglicht eine kabellose Plug-and-Play-Migration von vorhandenen, nicht Bluetooth-fähigen Geräten.

### $\left(\widehat{\mathbf{l}}\right)$  HINWEIS

Als Set ausgelieferte Produkte (Handheldscanner mit Smart-Basisstation) sind bereits im PAIR-Modus miteinander verbunden.

Die Verbindung mit Bluetooth-fähigen Host-Geräten ist per SPP-Modus oder HID-Modus möglich (weitere Informationen siehe Betriebsanleitung). Nach einem Abbruch der Funkverbindung baut der Handheldscanner die Verbin‐ dung automatisch wieder auf, sobald das Host-Gerät erreichbar ist.

Zum Ändern des Funkverbindungsmodus den Befehl Uninstall scannen:

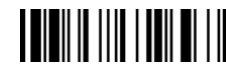

#### PAIR-Modus

Zur Verbindung von einem Handheldscannner mit einer Basisstation. Wenn das Bluetooth-Gerät im bestehenden System nicht verfügbar ist, ist der PAIR-Modus die einfachste Plug-and-Play-Lösung. In diesem Modus kann mit einer Smart-Basisstation nur ein Handheldscanner verwendet werden.

Die Smart-Basisstation stellt zum einen die Bluetooth-Funkverbindung zum Hand‐ heldscanner bereit und bietet zum anderen herkömmliche Kabelschnittstellen, wie USB HID, USB COM und RS-232 seriell.

#### HID-Modus

Zur direkten HID-Kommunikation mit Bluetooth-Host ohne Basisstation. Im HID-Modus kann der Handheldscanner als Bluetooth-Tastatur betrieben wer‐ den.

In diesem Modus kann der Handheldscannerr über die Funkverbindungsanfrage des Remote-Host-Geräts erkannt werden. In manchen Fällen ist möglicherweise aus Sicherheitsgründen die Eingabe des Autorisierungsschlüssels (PIN) erforder‐ lich, um die Bluetooth-Verbindung herzustellen.

#### 4.4 PAIR-Modus verwenden

- ✓ Der Akku ist vollständig geladen.
- 1. Anschlussleitung (USB oder RS-232) an das Host-Gerät und die Smart-Basis‐ station anschließen:

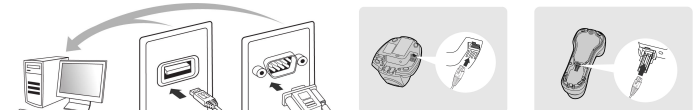

- 2. Host-Gerät einschalten.
- Die Verbindungsanzeige des Handheldscanners blinkt alle 2,5 Sekunden einmal blau und die Betriebsanzeige an der Smart-Basisstation leuchtet permanent blau: Die Geräte sind miteinander verbunden.
- ✓ Die Verbindungsanzeige des Handheldscanners und die Smart-Basisstation blinken jeweils abwechselnd rot und grün: Die Geräte müssen noch verbun‐ den werden, hierzu nachfolgende Schritte ausführen.
- 3. Den Quick Pair Barcode auf der Basisstation scannen.
- Die Statusanzeige des Handheldscanners leuchtet permanent rot.
- Es ertönt ein kurzer Signalton, der die Aktivierung des Verbindungsprozesses bestätigt. Der Scanner gibt kontinuierlich kurze Klicks aus, und die Verbindungsanzeige des Scanners blinkt während des Verbindungsvorgangs in kurzen Abständen blau. Wenn vier aufsteigende Signaltöne ertönen, ist der Verbindungsvorgang abgeschlossen. Die Betriebsanzeige an der Smart-

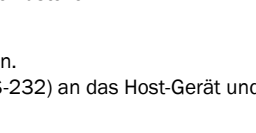

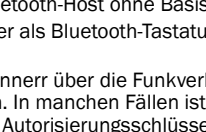

Basisstation leuchtet permanent blau.

✓ Wird der Handheldscanner von der Smart-Basisstation genommen, blinkt die Verbindungsanzeige des Handheldscanners alle 2,5 Sekunden einmal blau auf.

Wenn der Verbindungsprozess für den Handheldscanner nicht erfolgreich war, wird der Fehler mit zwei Signaltönen (Di-do Di-do) angezeigt. Der Hand‐ heldscanner wird automatisch in den Status "Deinstallieren" zurückgesetzt.

4. Den gewünschten Code zur Schnelleinstellung der Host-Schnittstelle scannen, um die Installation abzuschließen, siehe [Schnelleinstellung Host-](#page-1-0)[Schnittstelle, Seite 2](#page-1-0).

Die Grundeinstellung für die Host-Schnittstelle der Smart-Basisstation ist USB HID. Zur Verwendung von USB COM, muss vor Verwendung des Scan‐ ners der virtuelle USB COM-Softwaretreiber (verfügbar auf [www.sick.com](http://www.sick.com)) auf dem Host-Gerät installiert werden.

#### 4.5 HID-Modus verwenden

#### $\mathbf{\widehat{1}}$  HINWEIS

Die nachfolgend beschriebenen Verfahren basieren auf einer typischen Wind‐ ows-Umgebung. Der Installationsvorgang kann je nach Remote-Host-Gerät, Betriebssystem und Bluetooth-Treiber variieren.

- Der Akku ist vollständig geladen.
- ✓ Die Verbindungsanzeige des Handheldscanners blinkt abwechselnd rot und grün (Status "Deinstallieren").
- Wenn sich der Handheldscanner nicht im Status "Deinstallieren" befindet:
- Zum Trennen der Verbindung den Konfigurationscode Uninstall scannen.

#### $\mathbf{\Omega}$  HINWEIS

Wenn der Remote-Host mit den aktuellen Bluetooth-Treibern ausgestattet ist oder wenn es sich um ein iOS- oder Android-Gerät handelt, wird empfohlen, zur schnellen Verbindung den HID-Modus zu verwenden (Konfigurationscode HID Mode).

Bei Problemen im HID-Modus den konventionellen HID-Modus verwenden (Konfigurationscode HID Legacy Mode).

1. Den gewünschten Konfigurationscode scannen:

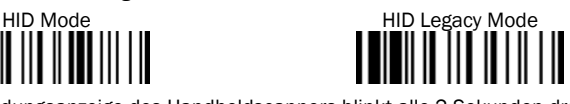

- Die Verbindungsanzeige des Handheldscanners blinkt alle 2 Sekunden dreimal blau, wenn sich der Handheldscanner nicht auf der Smart-Basisstation befindet.
- 2. Über den Bluetooth-Host eine Suche nach Bluetooth-fähigen Geräten durch‐ führen.
- Aus der Liste der gefunden Geräte "IDMxxx" auswählen.

Wenn auf dem Host-Gerät nach einem PIN-Code oder Autorisierungsschlüssel gefragt wird:

- "00000000" (Grundeinstellung) eingeben und anschließend "Tastatur auf IDMxxx" auswählen.
- Wenn vier aufsteigende Signaltöne ertönen, ist der Verbindungsvorgang abgeschlossen.
- Die Verbindungsanzeige des Scanners blinkt alle 2,5 Sekunden einmal blau auf, wenn sich der Handheldscanner nicht auf der Smart-Basisstation befin‐ det.

Wenn der Handheldscanner nicht innerhalb 1 Minute nach dem Scannen des Konfigurationscodes mit dem Host-Gerät verbunden wird, wird der Handheldscan‐ ner automatisch in den Ruhemodus versetzt. Um aus dem Ruhemodus mit der Installation fortzufahren, muss der Trigger des Handheldscanners betätigt wer‐ den.

#### 4.6 Software IDM Set Up Tool

Die Software IDM Set Up Tool 4.0 ist eine auf Windows basierende Konfigurationssoftware für IDM-Handheldscanner. Die Konfiguration über die Software ist alternativ zur nachfolgend beschriebenen Konfiguration durch Scannen von Konfi‐ gurationscodes möglich.

Die Software kann auf [www.sick.com](http://www.sick.com) kostenlos heruntergeladen werden. Eine ausführliche Beschreibung der Konfiguration mit der Software IDM Set Up Tool enthält die Betriebsanleitung IDM.

#### 4.7 Scannen außerhalb der Reichweite

Wenn eine Funkverbindung zwischen Scanner und Remote-Host-Gerät besteht, überträgt der Handheldscanner alle gescannten Codedaten unmittelbar nach dem Scannen des Barcodes. Der Handheldscanner ist jedoch so voreingestellt, dass das Scannen von Barcode-Daten nicht möglich ist, wenn die Funkverbindung mit dem Remote-Host-Gerät verloren geht.

Wenn die Funktion für das Scannen außerhalb der Reichweite aktiviert wird, kann der Handheldscanner mit dem Scannen von Barcode-Daten auch außerhalb des Funkbereichs fortfahren. Alle gescannten Daten werden vorübergehend im internen Speicher zwischengespeichert, bis die Funkverbindung wiederhergestellt ist.

b Zum Aktivieren / Deaktivieren der Funktion, einen der nachfolgenden Konfi‐ gurationscodes scannen:

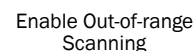

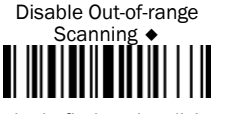

Wenn sich der Handheldscanner außerhalb der Reichweite befindet, signalisieren vier absteigende Signaltöne das Abbrechen der Funkverbindung. Die Verbindungs‐ anzeige des Handheldscanners blinkt alle 2 Sekunden dreimal blau auf.

Wenn sich der Handheldscanner wieder im Funkbereich befindet, signalisieren vier aufsteigende Signaltöne die Wiederherstellung der Funkverbindung. Der Handheldscanner blinkt alle 2,5 Sekunden einmal blau auf. Bei aktivierter Funk‐ tion "Scannen außerhalb der Reichweite" werden alle zwischengespeicherten gescannten Daten automatisch übertragen.

#### 4.8 Präsentationsscanning

Das Präsentationsscanning (Handheldscanner erkennt Barcodes automatisch und liest diese ohne Betätigung des Triggers ein) ist für Freihandanwendungen vorgesehen. Wenn die Funktion Automatische Erkennung (Auto-sense) aktiviert ist, schaltet der Handheldscanner in den Präsentationsmodus, sobald er auf die Smart-Basisstation (nur in Verbindung mit Geräten der Produktfamilie IDMx41) oder in den Präsentationsständer gelegt wird.

b Zum Aktivieren / Deaktivieren der Funktion, einen der nachfolgenden Konfi‐ gurationscodes scannen:

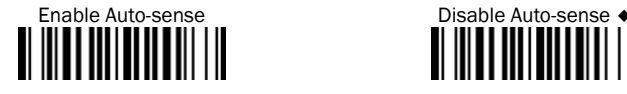

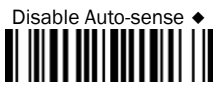

#### 4.9 Ruhemodus und Strom aus

Der Handheldscanner ist so voreingestellt, dass er in den Ruhemodus wechselt, wenn er einen bestimmten Zeitraum lang nicht verwendet wird. Wenn sich der Handheldscanner im "Ruhemodus" befindet und nach einem bestimmten Zeit‐ raum nicht wieder aktiviert wird, wechselt er automatisch in den Status "Strom aus". Beide Zustände können auch durch scannen eines Konfigurationscodes aktiviert werden.

- Der Scanner kann durch Betätigen des Triggers wieder aktiviert werden.
- b Zum Aktivieren der Funktion, einen der nachfolgenden Konfigurationscodes scannen:

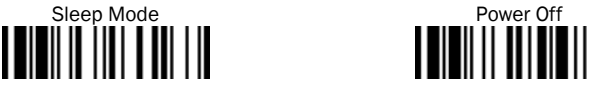

#### 4.10 Schnelleinstellung Tastaturschnittstelle

Die Zeichenausgabe über die Tastaturschnittstelle erfolgt in folgender Reihen‐ folge:

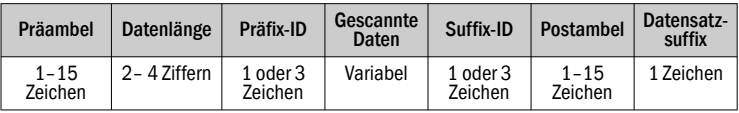

Zur schnellen Änderung des Datensatzsuffixes bei Verwendung der Tastatur‐ schnittstelle (USB) können die nachfolgend abgebildeten Konfigurationscodes verwendet werden. Informationen zur Konfiguration anderer Segmente der Zei‐ chenfolge, wie Prä- oder Postambel, sind in der Betriebsanleitung zu finden.

#### 4.10.1 Datensatzsuffix

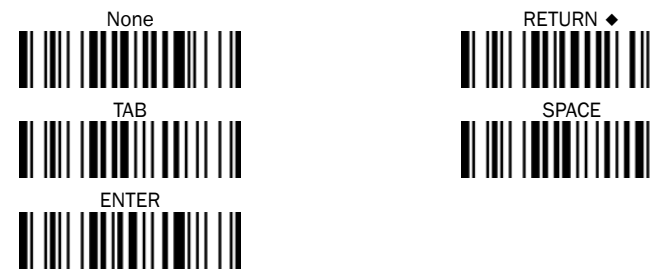

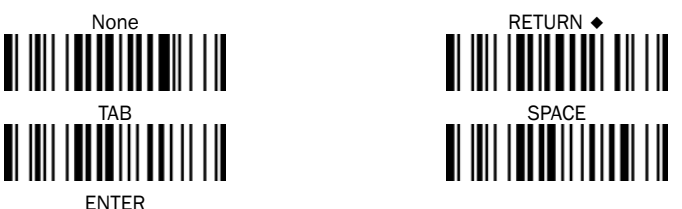

#### 4.10.2 Tastaturlayout

Standardmäßig ist das Tastaturlayout USA eingestellt. Um das Layout in ein ande‐ res Land zu ändern, einen der folgenden Codes scannen.

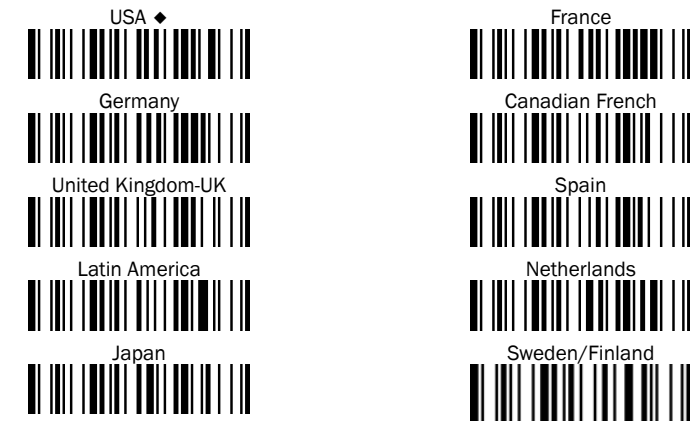

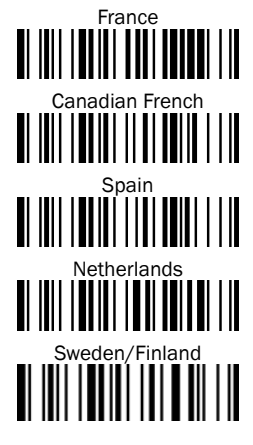

#### 4.11 Schnelleinstellung Serielle Schnittstelle

Die Zeichenausgabe über die serielle Schnittstelle erfolgt in folgender Reihen‐ folge:

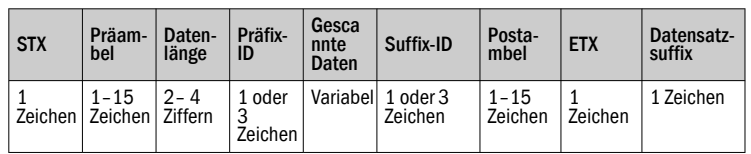

Zur schnellen Änderung des Datensatzsuffixes bei Verwendung der seriellen Schnittstelle (RS-232 oder USB COM-Port) können die nachfolgend abgebildeten Konfigurationscodes verwendet werden. Informationen zur Konfiguration anderer Segmente der Zeichenfolge, wie Prä- oder Postambel, sind in der Betriebsanlei‐ tung zu finden.

#### 4.11.1 Datensatzsuffix

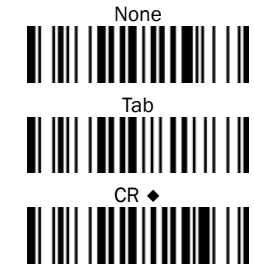

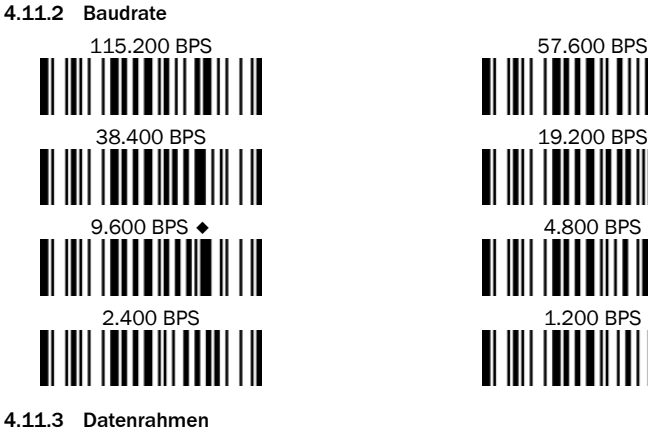

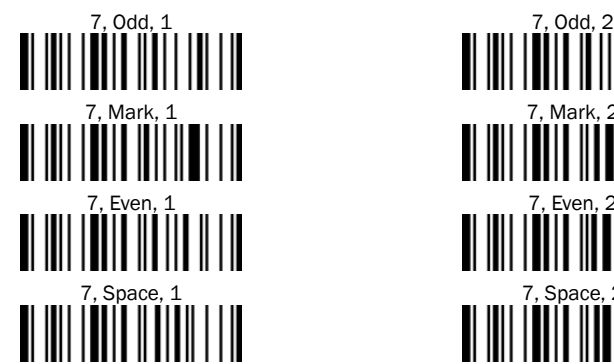

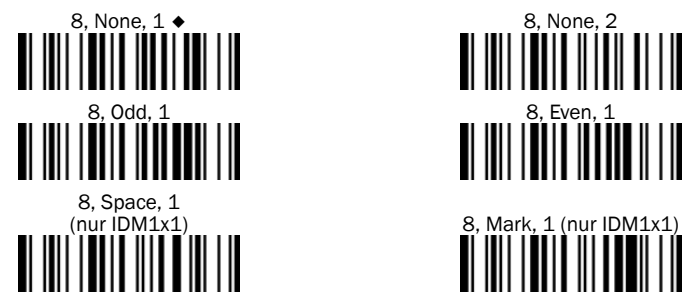

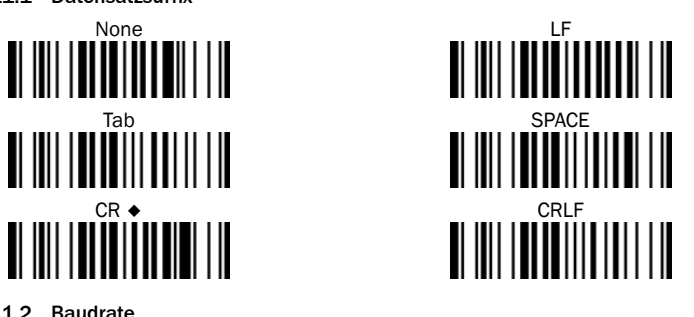

38.400 BPS 19.200 BPS 19.200 BPS 19.200 BPS 2.400 BPS 1.200 BPS 1.200 BPS 1.200 BPS 1.200 BPS 1.200 BPS 1.200 BPS 1.200 BPS 1.200 BPS 1.200 BPS 1.200 BPS 1.200 BPS 1.200 BPS 1.200 BPS 1.200 BPS 1.200 BPS 1.200 BPS 1.200 BPS 1.200 BPS 1.200 BPS 1.200 BPS 1.200 BPS 1.

 $\begin{array}{c} \begin{array}{c} \text{7, Mark, 2} \\ \text{2.}\end{array} \\ \begin{array}{c} \text{2.}\end{array} \end{array}$  $\begin{array}{c} \hbox{ 0.7cm} \begin{array}{c} \hbox{ 7cm} \begin{array}{c} \hbox{ 7cm} \begin{array}{c} \hbox{ 7cm} \begin{array}{c} \hbox{ 7cm} \begin{array}{c} \hbox{ 7cm} \end{array} \end{array} \end{array} \end{array} \end{array} \end{array} \end{array}$ 7, Space, 1 7, Space, 2 7, None, 2  $\begin{split} \begin{array}{c} \text{8, Odd, 1} \\ \text{10,10} \end{array} \end{split}$ , Mark, 1 (nur IDM1x1)<br>|**|| || || || || || || || || ||**<br>|| || || || || || || || || || ||

#### 4.12 Systembefehle

- Werkseinstellungen: Nach dem Scannen des Befehls Factory Default werden alle Parameter auf die werkseitigen Standardwerte zurückgesetzt.
- Master-Standard: Nach dem Scannen des Befehls Master Default behält der Scanner die folgenden voreingestellten Parameter bei: Auswahl der Host-Schnittstelle, Einstellung der Tastaturschnittstelle (mit Ausnahme von Datensatz‐ suffix, Präambel, Postambel), Einstellung der seriellen Schnittstelle (mit Aus‐ nahme von Datensatzsuffix, Präambel, Postambel) und Einstellung der Lese‐ stift-/Laseremulation. Die anderen Parameter werden auf den Standardwert zurückgesetzt.
- Konfiguration speichern: Nach der Konfiguration des Scanners können Sie die Konfiguration speichern, indem Sie den Befehl Save Configuration scannen. Beim Scannen von User Default lädt der Scanner die gespeicherten Konfi‐ gurationen. Wenn Sie Master Default oder Factory Default scannen, wird die benutzerdefinierten Konfiguration gelöscht.
- Konfigurationssoftware nutzen: Durch Scannen des Befehls IDM Set Up Tool (Host Link) kann der Handheldscanner über die Konfigurationssoftware IDM Set Up Tool konfiguriert werden.
- Suche: Durch Scannen des Befehls Paging kann die verbundene Smart-Basis‐ station lokalisiert werden.
- Klonen: Bei Verwendung des Pico-Modus können mit dieser Funktion Para‐ meter der Hostschnittstelle von einem verbundenen Handheldscanner auf andere übertragen werden. Hierzu müssen die Paramter der Hostschnittstelle mit einem Handheldscanner konfiguriert und über den Befehle Save Configuration gespeichert werden. Durch Scannen des Befehls Clone mit ande‐ ren Handheldscannern erhalten diese die gleiche Konfiguration, hierzu muss eine Funkverbindung zwischen den Handheldscannern und der Basisstation bestehen.

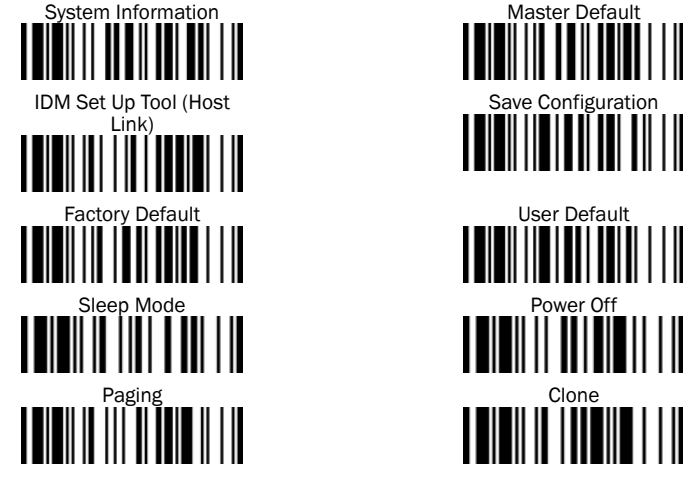

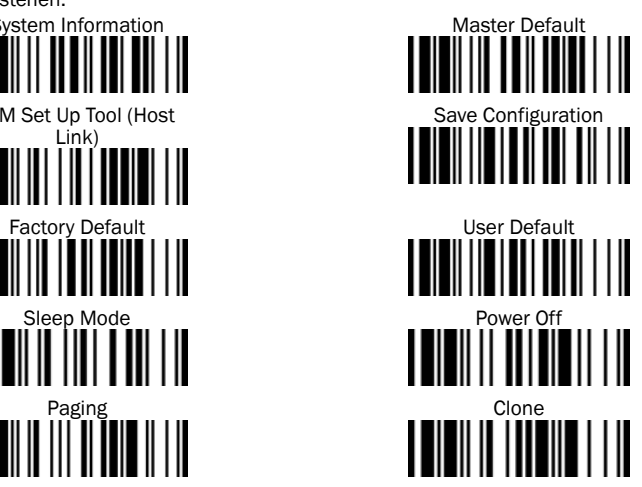